## **Apresentação**

Foi criado na rotina **2016 – Cadastrar Operador** e **Fiscal de Caixa** na parte de "**Informação de Acesso**" nova opção com o nome **Biometria**, para que seja realizado o cadastro da biometria do usuário filtrado. Está opção somente deverá ser disponibilizada para visualização e cadastro caso a opção Biometria estiver habilitada dentro do cadastro da filial na rotina **535 – Cadastrar Filiais**.

Este tutorial orienta o usuário a realizar a integração com o leitor biométrico.

**Abaixo, descrição da criação e das últimas alterações efetuadas no documento.**

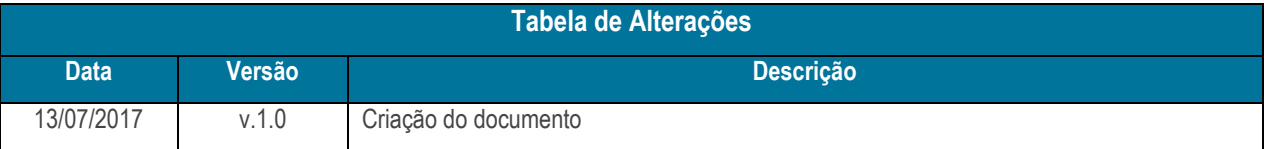

## **1. Procedimentos iniciais**

- Atualizar as rotinas:
	- **2016** a partir da versão 28.01.00.020
	- **2075** a partir da versão 28.00.13.092
	- **535** a partir da versão 28.01.00.001

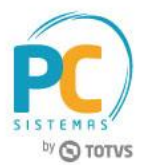

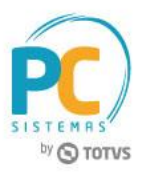

## **2. Integrar com Leitor Biométrico**

Antes de realizar o processo validar valor mínimo de parcela, siga os seguintes procedimentos:

- 2.1 Acesse a rotina **2000 – Atualizar Procedures de Autosserviço**;
- 2.2 Clique a aba **Menus / Permissões**;

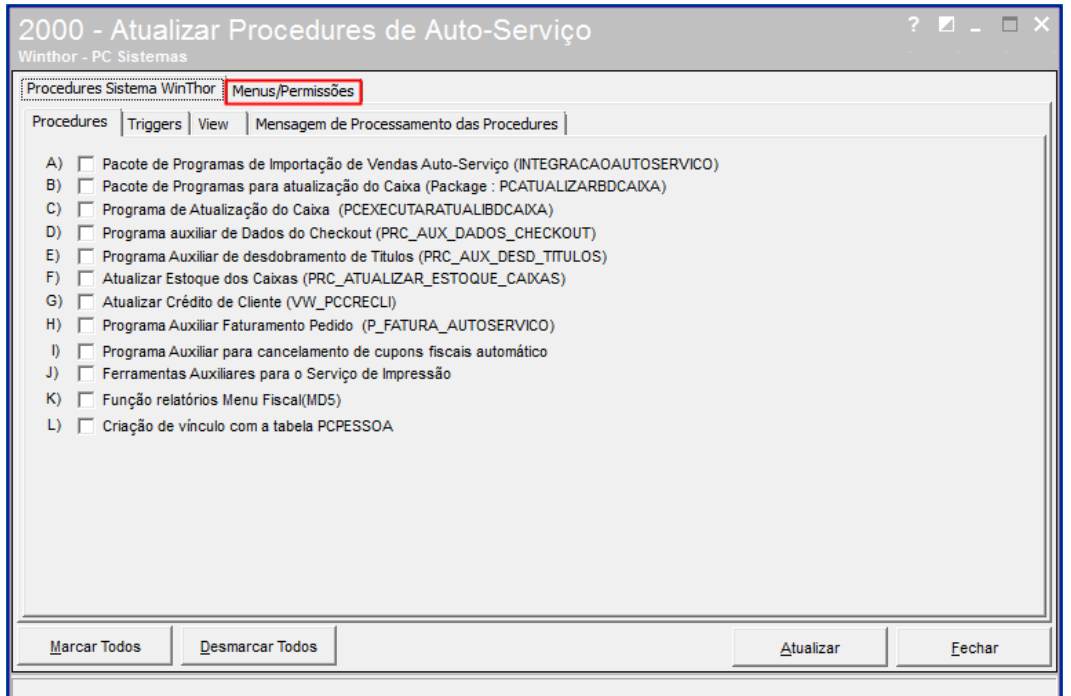

- 2.3 Selecione a opção **Gerar Permissão de Acesso (rotina 530)**;
- 2.4 Em seguida clique o botão **Atualizar**;

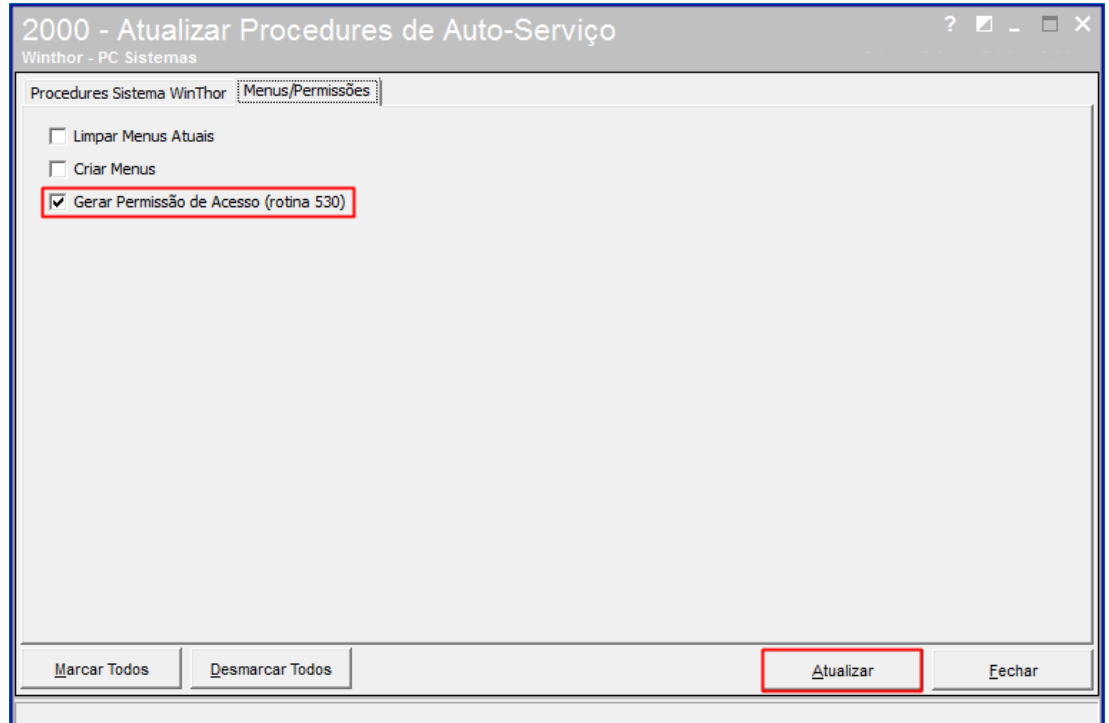

© Todos os direitos reservados. – PC Sistemas – v. 1.0 Data: 13/07/2017 RQ.GBC.001 v.1.2 Página **2** de 7

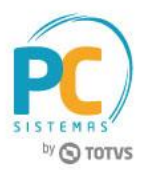

- 2.5 Acesse a rotina **530 – Permitir Acesso a Rotina**;
- 2.6 Informe a rotina **2016 – Cadastrar Operador e Fiscal de Caixa**;
- 2.7 Marque as permissões **5 – Permitir Cadastro Biométrico** e **6 – Permitir excluir dados de biometria**;
- 2.8 Em seguida clique o botão **Confirmar**;

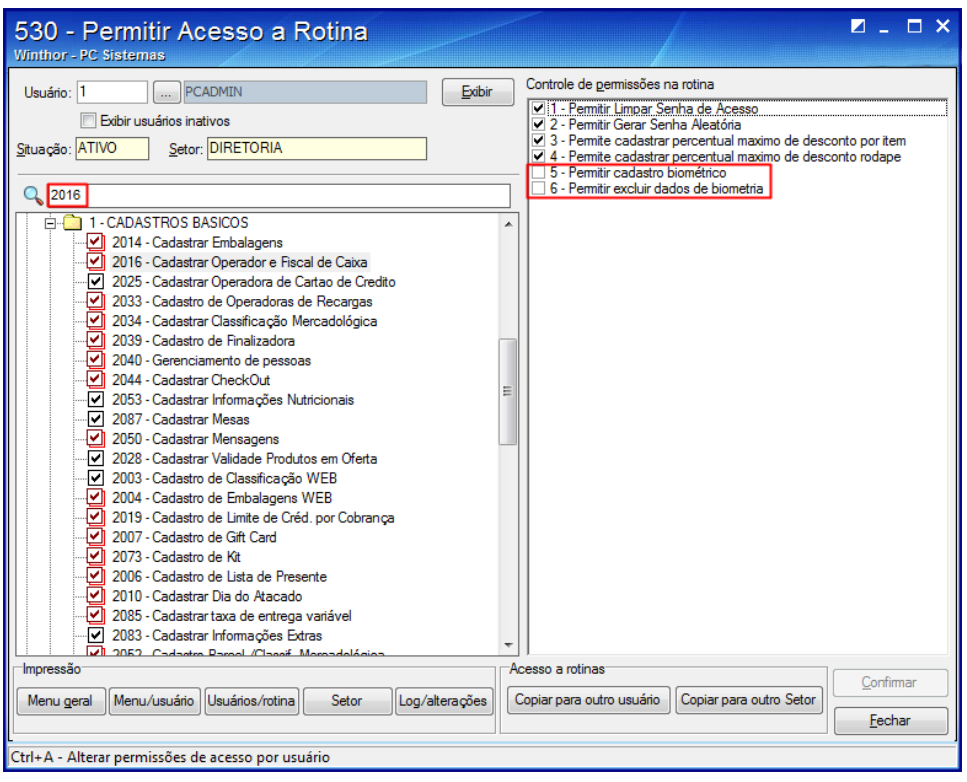

- 2.9 Acesse a rotina **535 – Cadastrar Filiais**;
- 2.10 Clique no Sinal "**+**";

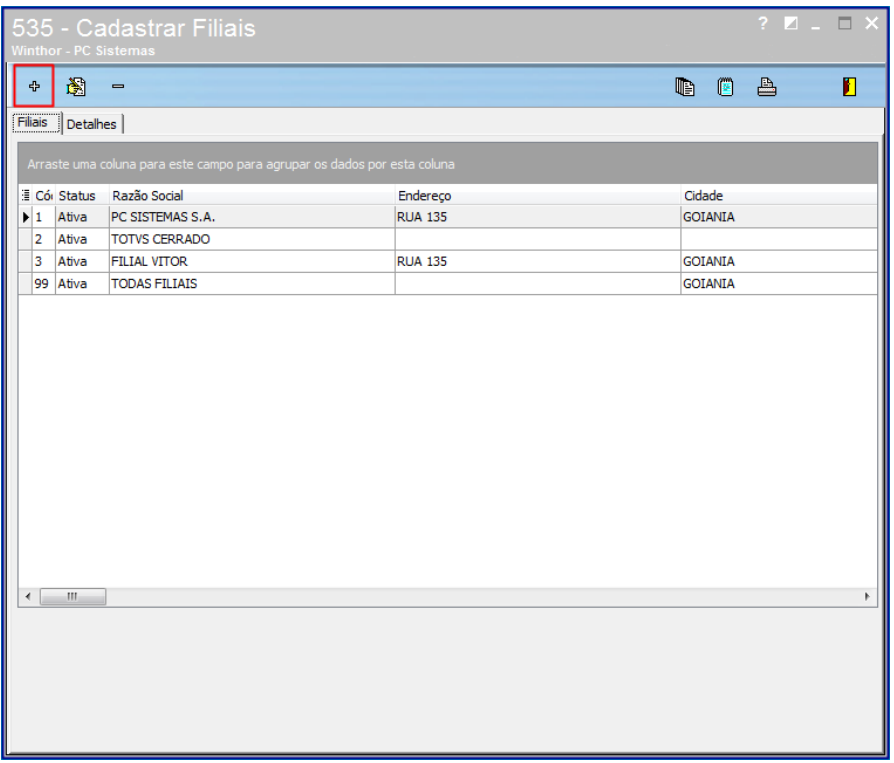

© Todos os direitos reservados. – PC Sistemas – v. 1.0 Data: 13/07/2017 RQ.GBC.001 v.1.2 Página **3** de 7

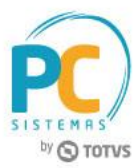

- 2.11 Preencha os campos de cadastro, conforme necessidade;
- 2.12 Clique a aba **Autosserviço**;
- 2.13 Marque a opção **BT – Biometria**, em seguida clique o botão **Confirmar**;

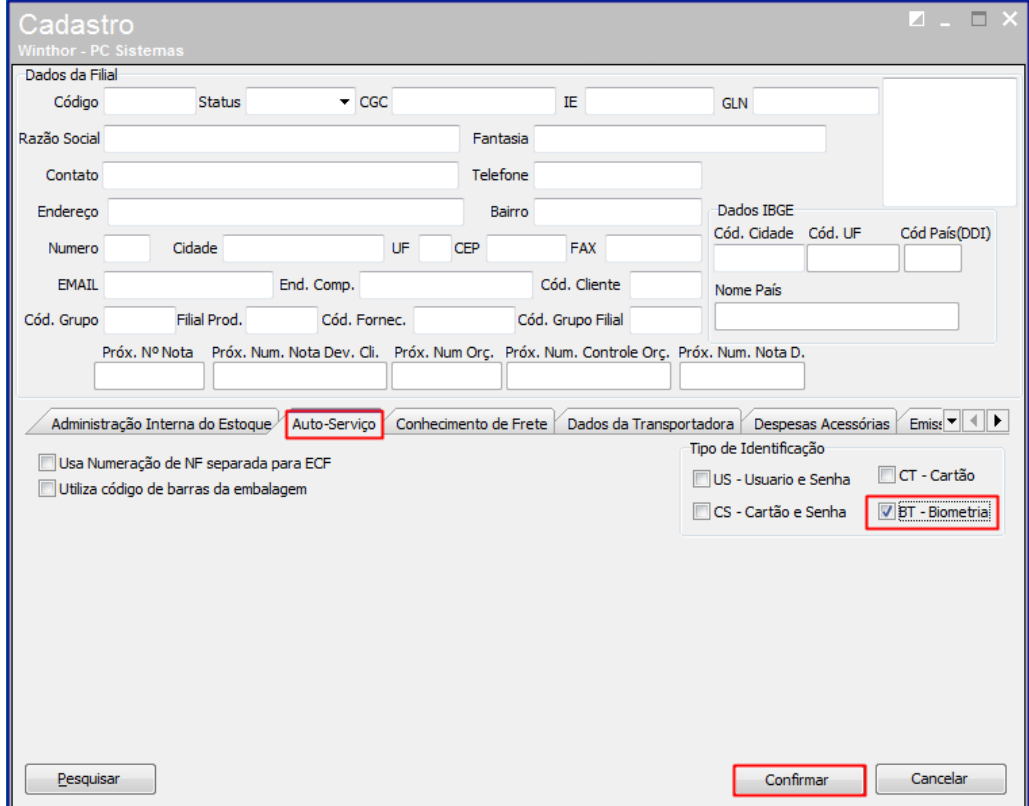

2.14 Acesse a rotina **2016 – Cadastrar Operador** e **Fiscal de Caixa**;

2.15 Na aba **Cadastro**, clique em **Incluir**;

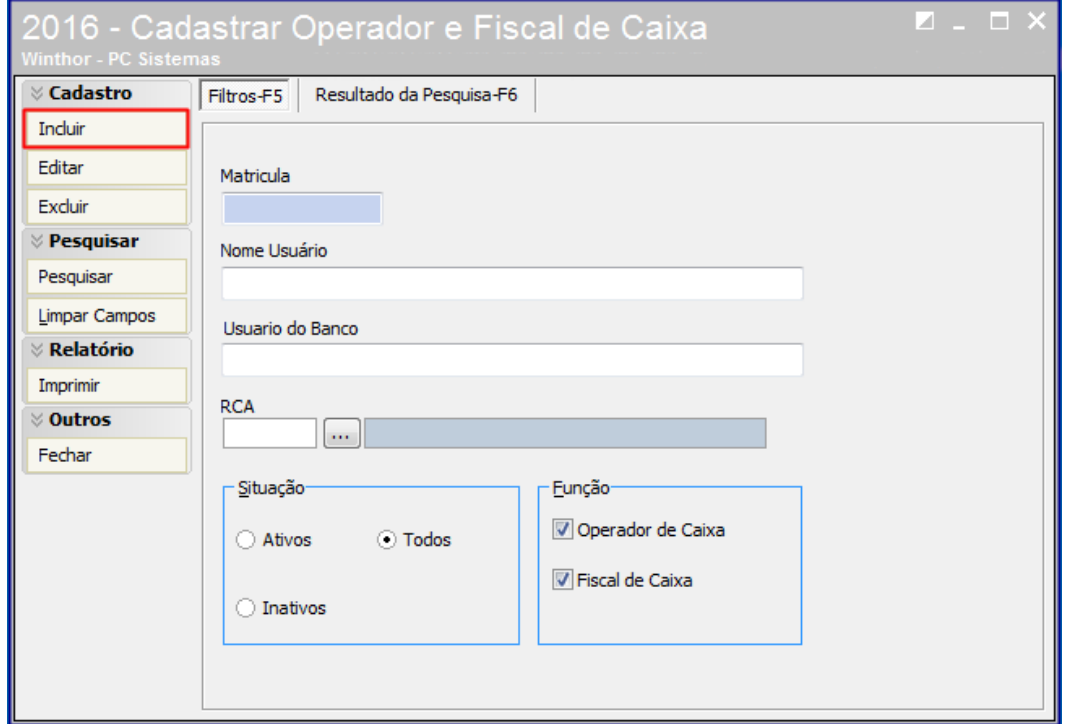

© Todos os direitos reservados. – PC Sistemas – v. 1.0 Data: 13/07/2017 RQ.GBC.001 v.1.2 Página **4** de 7

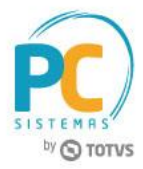

- 2.16 Preencha os campos do cadastro conforme necessidade;
- 2.17 Clique o novo botão **Biometria**;

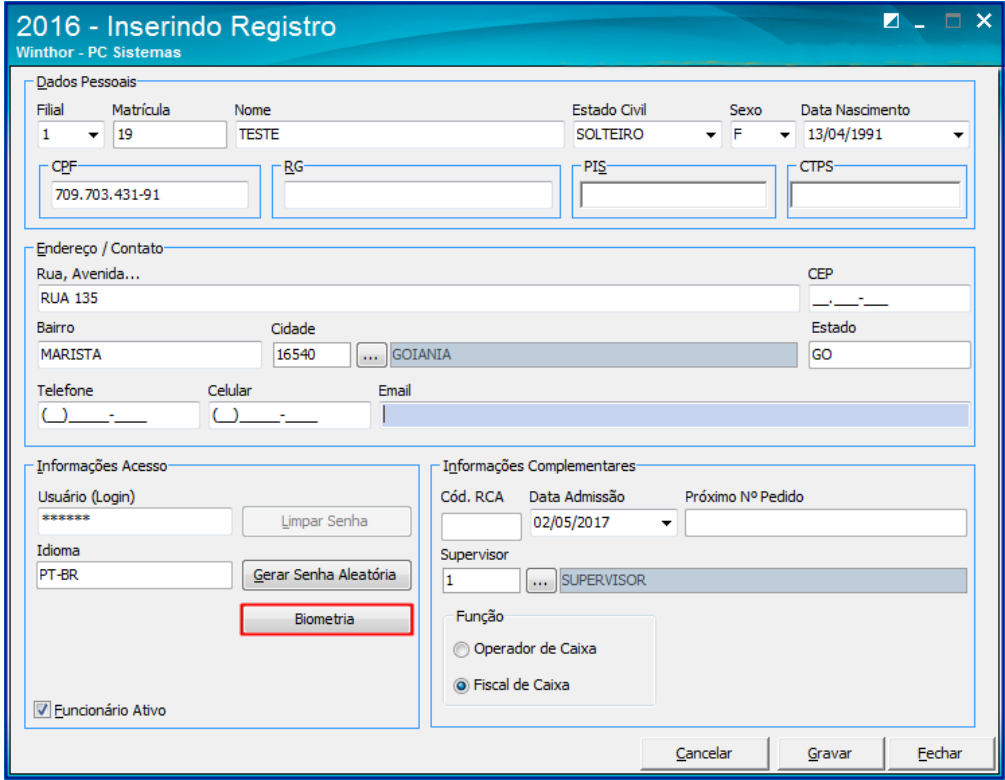

- 2.18 No campo **Dedo Prioritário**, informe o dedo que será o prioritário;
- 2.19 Em seguida clique o botão **Ler**;

Observação: para ler os demais dedos, clique o botão **Próximo**;

2.20 Após a gravação de todos os dedos, clique o botão **Confirmar**;

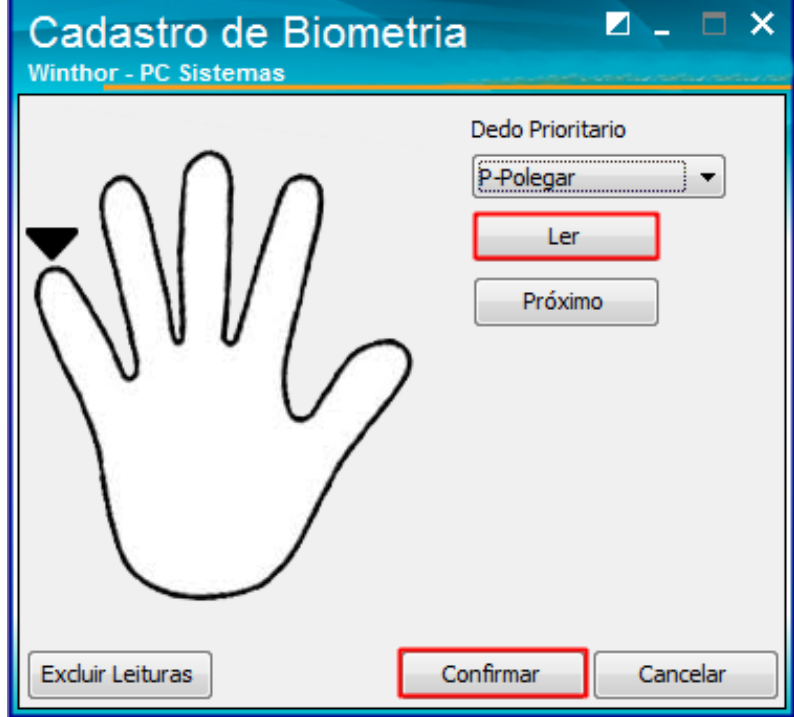

© Todos os direitos reservados. – PC Sistemas – v. 1.0 Data: 13/07/2017 RQ.GBC.001 v.1.2 Página **5** de 7

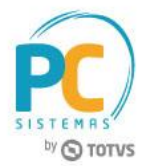

- 2.21 Acesse a rotina **2075 – Frente de Caixa**;
- 2.22 Ao utilizar qualquer processo que necessite da senha do fiscal de caixa, será apresentado da seguinte forma:

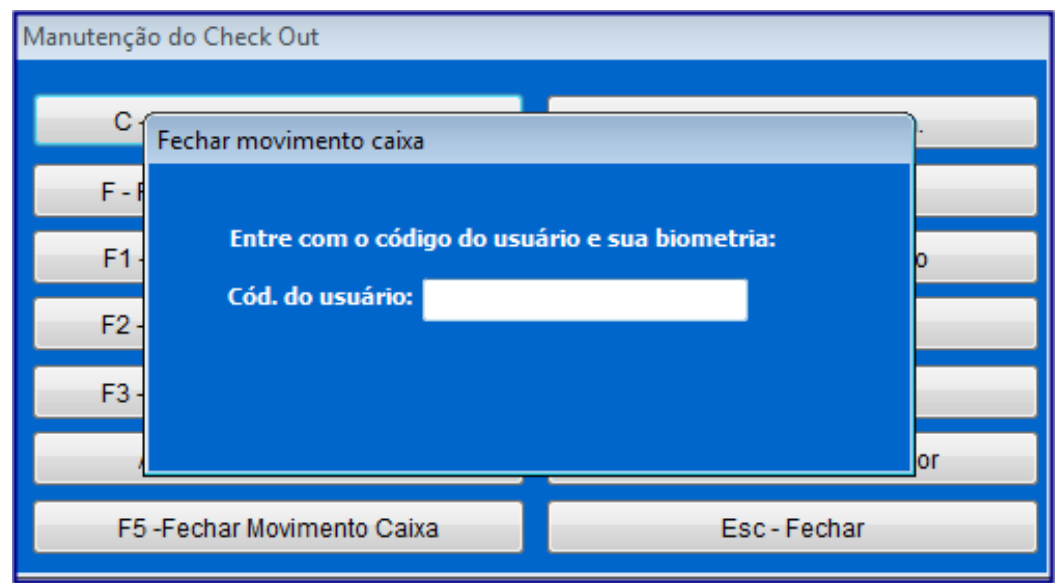

- 2.23 Informe o **Código do usuário**;
- 2.24 Em seguida será solicitada a biometria;

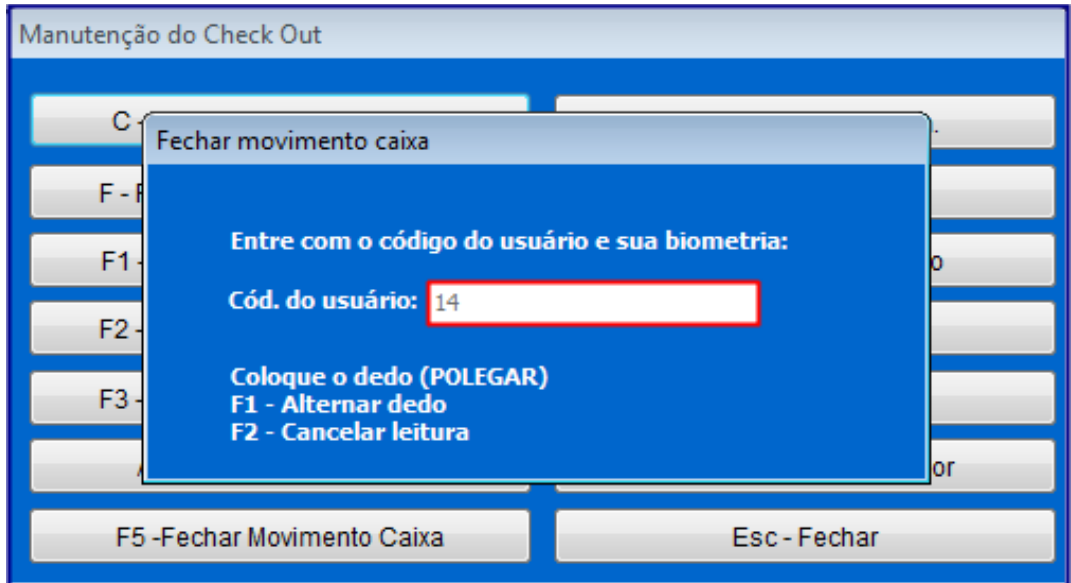

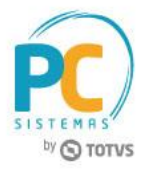

Mantenha o **WinThor Atualizado**, assim você proporciona o crescimento da sua empresa através de soluções criadas especialmente para o seu negócio!

Estamos à disposição para mais esclarecimentos e sugestões.

Fale com a PC: [www.pcsist.com.br](http://www.pcsist.com.br/) **Central de Relacionamento** - (62) 3250 0210

© Todos os direitos reservados. – PC Sistemas – v. 1.0 Data: 13/07/2017 RQ.GBC.001 v.1.2 Página **7** de 7